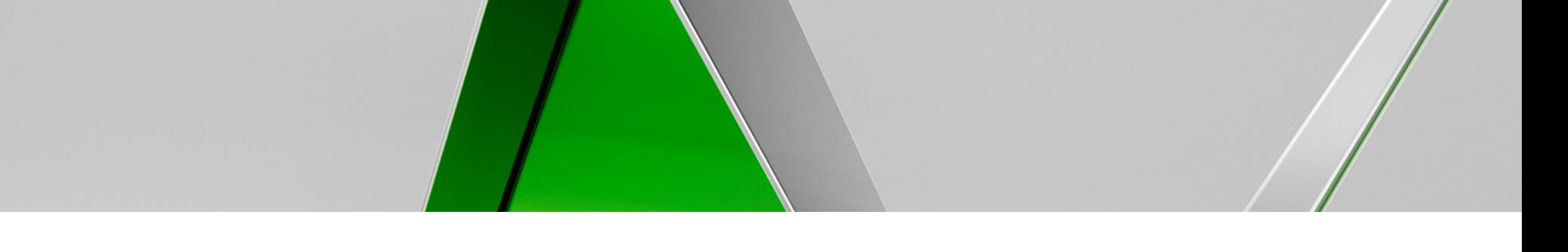

### **How I learnt to create AddIns for AutoCAD, Revit, Navisworks and Inventor in 3 months**

Drew JarvisApplications Specialist

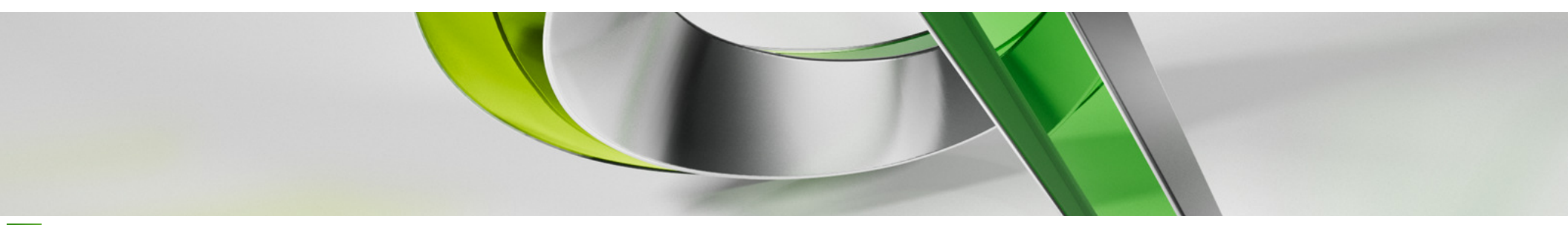

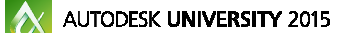

Join the conversation #AU2015

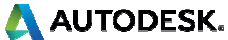

#### **Class summary**

The speaker started as a programmer with basic experience of Visual Basic for Applications (VBA) and LISP and self-learned how to create professional add-ins for multiple Autodesk, Inc. solutions in just a few months.

Now you will learn how and why this task was accomplished. This class will show you how to get started with each product's add-in with take away example code. You will see how the speaker created a suite of tools that are visually similar in each product and along the way learned many tips and tricks. Topics covered will include C#, PackageContents.xml files, add-in files, deployment bundles, Extensible Application Markup Language (XAML), Dockable Panels, SQL cloud connections, Windows Presentation Foundation (WPF) WebBrowsers, Event Handlers, and more.

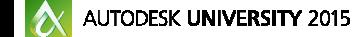

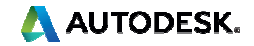

#### **Drew Jarvis**

16+ years experience with Autodesk Products, specializing in AutoCAD, Revit, **Navisworks**  Started with LISP and VBA in 2002Moved into vb.Net in 2012 Tried to Create a Revit Addin in 2012… and failedTried again in 2013… and failed

Finally just jumped in with Addins for multiple products in 2014

Wrote simple how too instructions on creating addins and presented them at the end of a presentation at AU2015

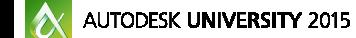

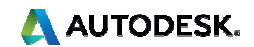

### **Drew Jarvis… the truth**

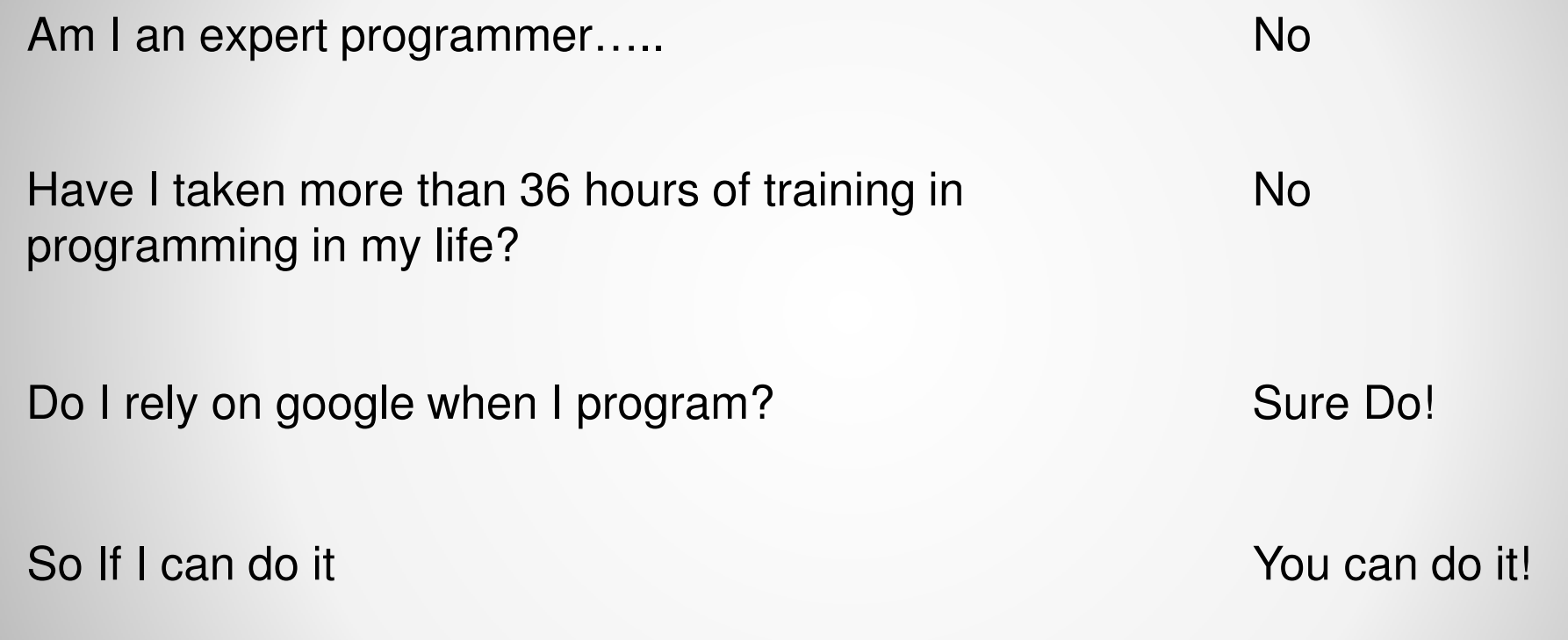

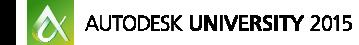

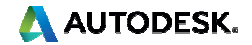

### **Key learning objectives**

At the end of this class, you will be able to:

- $\blacksquare$ Learn how to create add-ins for multiple Autodesk Solutions
- $\blacksquare$ **EXTERN 2018 12 The Learn how to load up Dockable Windows in each product**
- ٠ Learn how to connect to a SQL database and save data into a DataTablefor later use
- $\blacksquare$  Discover the types of Event Handlers available in the different Autodesk **Solutions**

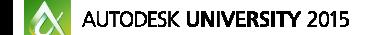

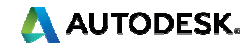

## **What did I need to do?**

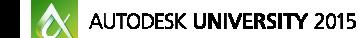

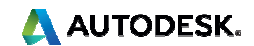

### **The Challenge**

Global eTraining (GeT) is an award-winning Canadian-based provider of interactive online training solutions. They are a strategic training partner to some of the world's largest and most diverse multinational design, construction and software organizations, government bodies and educational institutions, and the global leader in designing training for the 21st Century.

They asked me to produce Add-Ins for them, at the time I had successfully created an Add-In for Revit 2014…

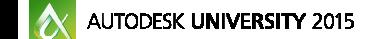

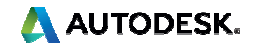

### **The Challenge**

Generate an addin that reacts to software use to provide training tools like PDF's and Videos

Initially for Revit and AutoCAD

2<sup>nd</sup> phase was for AutoCAD Verticals, Inventor and Navisworks

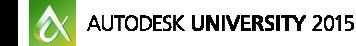

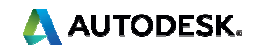

### **What I needed/wanted**

Easy Installation

Easy loading

Modern appearance

Event Handlers

Database Connection

**Entitlement** 

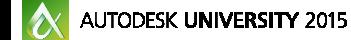

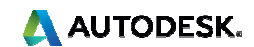

## **Easy Installation -Autoloader distribution**

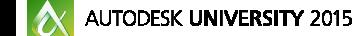

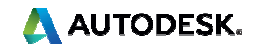

### **What is the Autoloader?**

The Autoloader is designed to simplify 90% of all Autodesk application deployments.

Allows you to deploy your plugins as a simple package format.

Specifies a few select locations that you can place your files.

Simplified the installation process for the end user and the developer

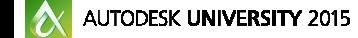

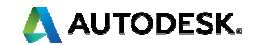

## **Autoloader Files**

%PROGRAMDATA%\Autodesk\ApplicationPlugins\Or %APPDATA%\Autodesk\ApplicationPlugins\OrC:\Program Files\Autodesk\ApplicationPlugins\

.bundle folder contains an xml file that describes the files to be loaded for the PlugIn

PackageContents.xml

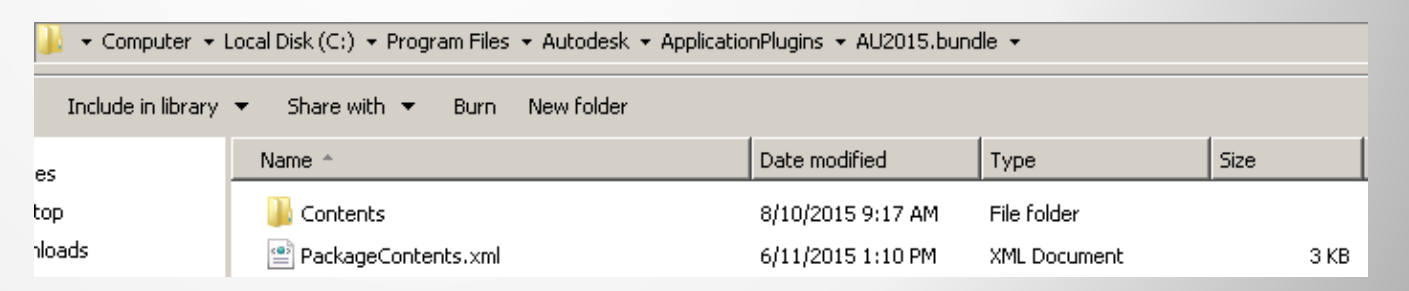

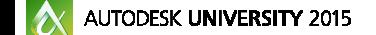

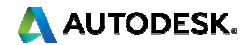

**PackageContents.xml**

Great Whitepaper Here:

http://adndevblog.typepad.com/autocad/2013/01/autodesk-autoloaderwhite-paper.html

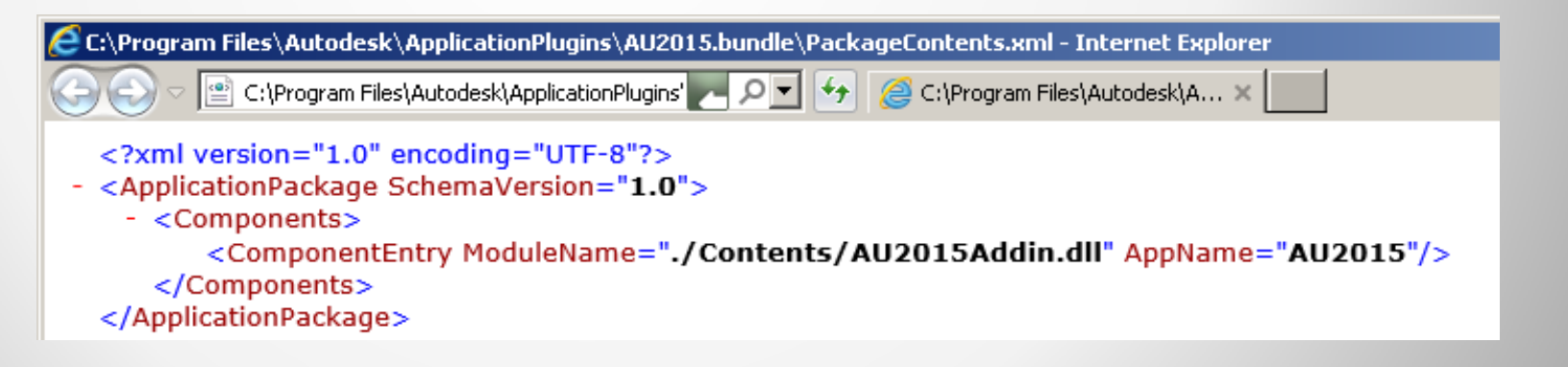

AUTODESK UNIVERSITY 2015

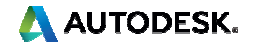

# **Easy loading –Run on StartUp**

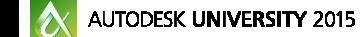

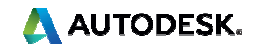

### **Loading Automatically**

I found that the process for this was different for different platforms:

Revit requires an addin file that references the dll, this however still requires you to click a button to start the addin

AutoCAD required placing a StartupCommand="Yes" item into the PackageContents.xml

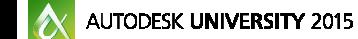

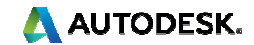

# **Modern appearance –Dockable PalettesXAML/WPF**

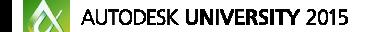

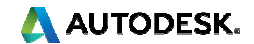

#### **Modern Appearance**

Dockable palettes are the name I give to interface items that I saw in AutoCAD 2004 (?) where you can have them Auto-hide and dock into the side of the screen, this is the appearance I wanted for the Add-In Content.

I also wanted to get away from traditional Winforms, which I think look dated, WPF was the solution that I found from my searches.

versus

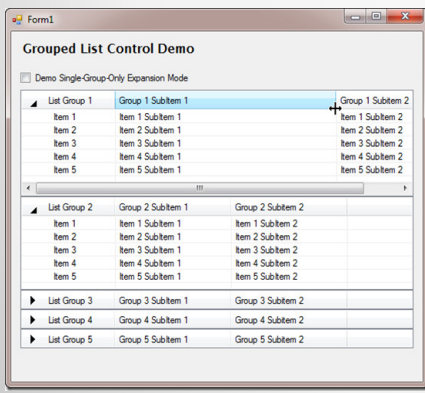

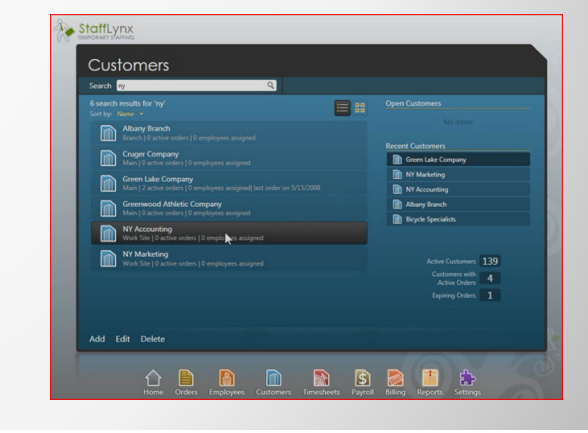

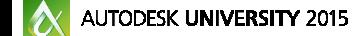

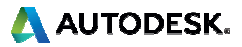

### **All of the Software has Dockable Palettes**

However they are loaded in different ways and have different names

AutoCAD – PaletteSet Revit – DockablePane Navisworks - DockableWindowInventor - DockableWindow

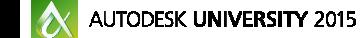

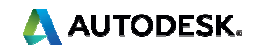

### **Dockable Panes in Revit**

#### Setting up a dockable pane in Revit is as simple as the code belowIn OnStartUp

 DockablePaneProviderData data = new DockablePaneProviderData(); DockableItem RevitDockableWindow = new DockableItem(); m\_RevitDockableWindow = RevitDockableWindow; data.FrameworkElement = RevitDockableWindow as System.Windows.FrameworkElement; data.InitialState = new DockablePaneState(); data.InitialState.DockPosition = DockPosition.Tabbed; data.InitialState.TabBehind = DockablePanes.BuiltInDockablePanes.PropertiesPalette; dpid = new DockablePaneId(new Guid("{43456832-2780-42c9-88b1-905950c96757}")); application.RegisterDockablePane(dpid, "AU2015", RevitDockableWindow as IDockablePaneProvider);

#### In addin assembly

 DockablePane dp = commandData.Application.GetDockablePane(App.dpid); dp.Show();

You then just need to add content to MainDockableWindow, note that DockablePane is a xaml userform in order to support beautiful modern interfaces  $\odot$ 

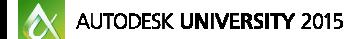

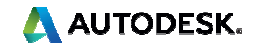

### **PaletteSets in AutoCAD**

#### Setting up a PaletteSet in AutoCAD is as simple as the code below

```
public static DockablePane uc = new DockablePane(); 
ps = new PaletteSet("AU2015");
ps.Size = <mark>new</mark> System.Drawing.Size(400, 600);
ps.DockEnabled = (DockSides)((int)DockSides.Left + (int)DockSides.Right);
ps.Style = PaletteSetStyles.ShowAutoHideButton;
ps.AddVisual("AddVisual", uc);ps.KeepFocus = true;
ps.Visible = true;
```
You then just need to add content to MainDockableWindow, note that DockablePane is a xaml userform in order to support beautiful modern interfaces  $\odot$ 

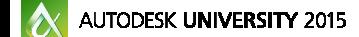

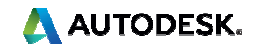

### **DockableWindows in Inventor**

#### Setting up a DockableWindow in Inventor is as simple as the code below

DockableWindow docableWin; uiMan = app.UserInterfaceManager; docableWin = uiMan.DockableWindows.Add(Guid.NewGuid().ToString(), "INAW\_UIMiscs\_DockableWindow1", "AU2015"); docableWin.AddChild(CreateChildDialog()); docableWin.DisabledDockingStates = DockingStateEnum.kDockLeft | DockingStateEnum.kDockTop; docableWin.DockingState = DockingStateEnum.kDockRight; docableWin.ShowVisibilityCheckBox = true; docableWin.ShowTitleBar = true; docableWin.SetMinimumSize(100, 100);docableWin.Visible = true;

public static long CreateChildDialog()

```
{
System.Windows.Forms.Integration.ElementHost host = new
System.Windows.Forms.Integration.ElementHost();host.Dock = DockStyle.Fill;
ButtonCtrl bc = new ButtonCtrl();
host.Child = bc;
bc.Controls.Add(host);
bc.FormBorderStyle = FormBorderStyle.None;
bc.HelpButton = bc.MinimizeBox = bc.MaximizeBox = false;
bc.ShowIcon = bc.ShowInTaskbar = false;
bc.TopMost = true;
bc.Height = 100;
bc.Width = 300;
bc.MinimumSize = new System.Drawing.Size(bc.Width, bc.Height);
bc.Show();
return dc.Handle.ToInt64();
}
```
You then just need to add content to bc, note that ButtonCtrl is a xaml userformin order to support beautiful modern interfaces  $\odot$ 

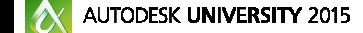

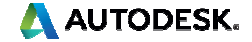

### **PaletteSets in Navisworks**

#### Setting up a DockPane in Navisworks is so easy as it is 'baked' into the Plugin Type

```
[Plugin("AU2015PlugIn", "AU2015", DisplayName = "AU2015 DockPane", ToolTip = "Show a DockPane in Navisworks")]<br>-
[DockPanePlugin(150, 200, FixedSize = false)]
ElementHost eh = new ElementHost();
DockablePane dp = new DockablePane();
eh.Child = dp;
```
#### You then just need to add content to dp, note that DockablePane is a xaml userform in order to support beautiful modern interfaces  $\odot$

Good Reference:http://spiderinnet.typepad.com/blog/2013/11/navisworks-net-use-dockpaneplugindockpanepluginattribute-to-create-dock-panel.html

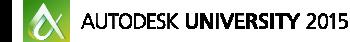

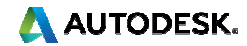

## **Modern Look**

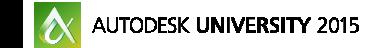

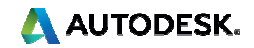

## **Win Forms seemed old**

#### I didn't want an interface that looked like this

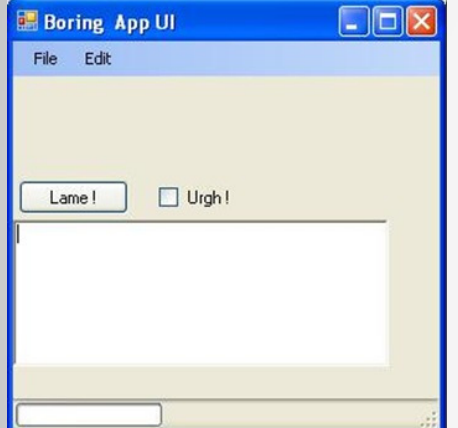

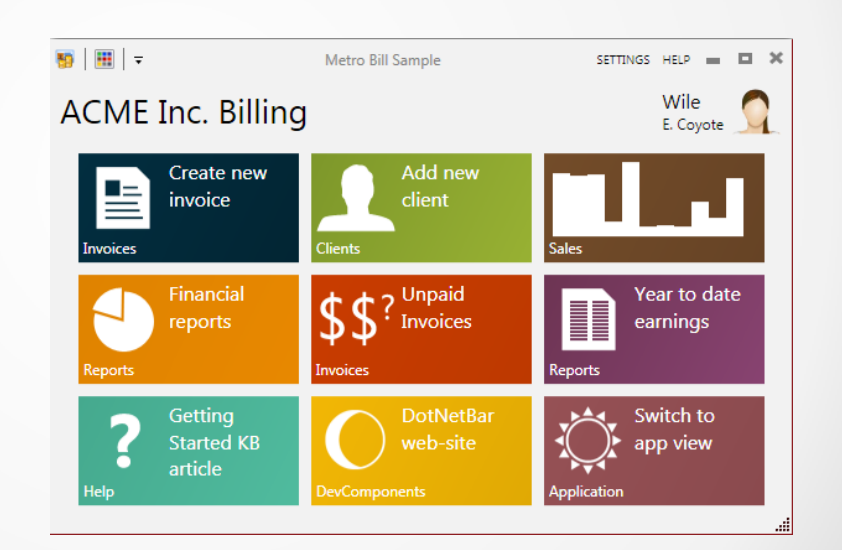

I wanted an interface that looked like this

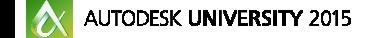

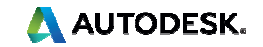

## **WPF for the GUI**

So in order to have more control over the interface and to make it appear modern I figured WPF was the solution.

WinForms were old  $\odot$ 

WinRT was too new (Windows 8+, didn't support Windows 7 or older)

WPF was my favoured solution

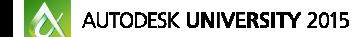

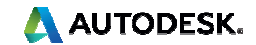

### **WPF?**

#### WPF (Windows Presentation Foundation) uses XAML

#### Controls can contain other controls or media

#### Styles and Templates give greater control<UserControl x:Class="AutoCADAU2015.DockableItem" xmlns="http://schemas.microsoft.com/winfx/2006/xaml/presentation"xmlns:x="http://schemas.microsoft.com/winfx/2006/xaml" xmlns:mc="http://schemas.openxmlformats.org/markup-compatibility/2006"xmlns:d="http://schemas.microsoft.com/expression/blend/2008"mc:Ignorable="d" d:DesignHeight="300" d:DesignWidth="300"> <UserControl.Resources> <ResourceDictionary> <ResourceDictionary.MergedDictionaries> <ResourceDictionary Source="/SharedAU2015;component/Styles.xaml"></ResourceDictionary> </ResourceDictionary.MergedDictionaries></ResourceDictionary></UserControl.Resources>

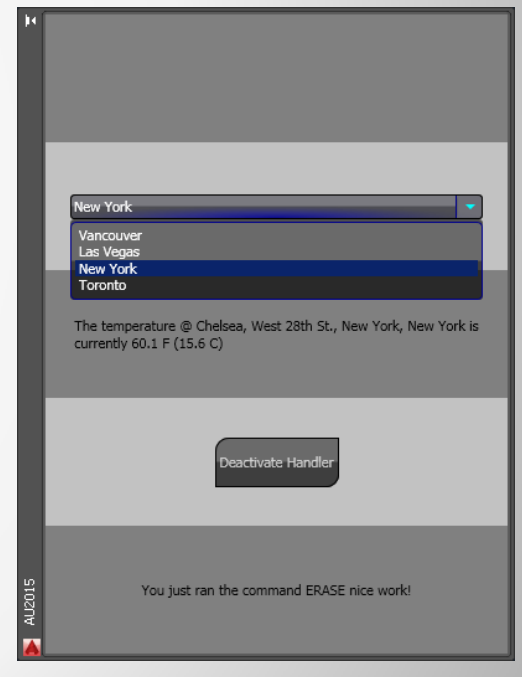

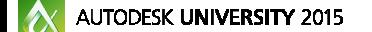

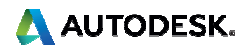

## **Event Handler**

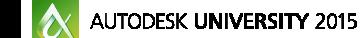

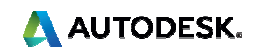

### **Handling Events**

All of the software platforms implement event handelers in different ways, some require handlers for each command, some have a general event handler for all commands, and some don't really want to help you catch events at all  $\odot$ The Good AutoCAD – general catch all The Bad Revit – Specific event handlersThe UglyNavisworks/Inventor… - Nothing… Nada… So what to do?

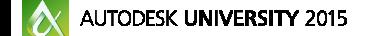

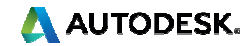

## **Handling Events in AutoCAD**

#### Handling the firing of a command in AutoCAD is super easy

DocumentManager.MdiActiveDocument.CommandWillStart += new CommandEventHandler(CommandBeginHandler); public void CommandBeginHandler(object sender, CommandEventArgs e) {

e.GlobalCommandName //This is the command name, use this to direct your addin

AutoCAD has a handler to capture the start of any command whether it starts from a Ribbon, the command line, a tool palette or a toolbar button (I guess even a Menu/Tile/other Legacy stuff… man there are a lot of ways to do the same thing in AutoCAD  $\circledcirc$ ) So capture the command, check if you are interested in it, and if you are then you can do something to it, lets take a look.

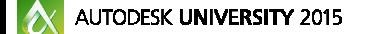

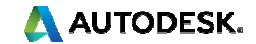

### **Handling Events in Revit**

#### Handling the firing of a command in Revit is easy, but you need to know the CommandID, for example ID\_WINDOW\_CLOSE\_HIDDEN

AddInCommandBinding importBindingID\_WINDOW\_CLOSE\_HIDDEN = app.CreateAddInCommandBinding(RevitCommandId.LookupCommandId("ID\_WINDOW\_CLOSE\_HIDDEN"));

importBindingID\_WINDOW\_CLOSE\_HIDDEN.BeforeExecuted += new EventHandler<Autodesk.Revit.UI.Events.BeforeExecutedEventArgs>((sender, arg) => DoSomething(sender, arg, "ID\_WINDOW\_CLOSE\_HIDDEN"));

public void DoSomething(object sender, EventArgs e, String RevitInternalName)

{RevitInternalName //This is the command name, use this to direct your addin

Excellent link on TheBuildingCoder blog that has all of the internal command names: http://thebuildingcoder.typepad.com/files/commandids.xlsx

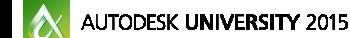

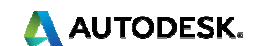

### **Handling Events in Inventor/Navisworks**

Handling the firing of a command in Inventor or Navisworks requires monitoring the Ribbon for which buttons get clicked, there are no specific command handlers unfortunately (That I know of)

Autodesk.Windows.ComponentManager.ItemExecuted += new EventHandler<Autodesk.Internal.Windows.RibbonItemExecutedEventArgs>(ItemExecutedTest); void ItemExecutedTest(object sender, Autodesk.Internal.Windows.RibbonItemExecutedEventArgs e) {if (e.Item.Text != null) {string CommandNameValue = e.Item.Text.ToString(); //This is the command name }}

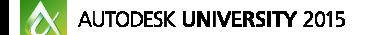

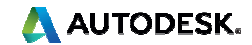

#### **SQL Cloud connections**

Connecting to a cloud database was a great way to provide upto date information to the client.

I selected Microsoft Azure as my base, this enabled easy connections and high level up time (and I am a bit of a MS Fanboy, I have a Lumia phone for example  $\circledcirc)$ 

```
using System.Data;
using System.Data.SqlClient;
//SQL Connection
DataTable dtAllColors = new DataTable();
dtAllColors.Clear();
SqlConnection connResources = new SqlConnection("ConnectionString");
SqlCommand cmdResources = new SqlCommand("SELECT DISTINCT Something FROM Somethingelse", connResources);
connResources.Open();
dtAllColors.Load(cmdResources.ExecuteReader(CommandBehavior.CloseConnection));connResources.Dispose();
```
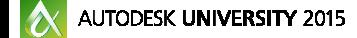

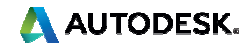

#### **DataTable for local data storage**

Initially I queried the database everytime I needed to get the data from it, however this was inefficient.

I realized that a local DataTable that is populated once per session would suffice, the downside was a lack of gaurenteed "updatedness" – but I could live with this.

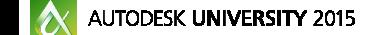

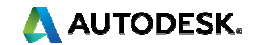

## **Entitlement**

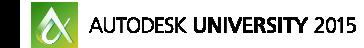

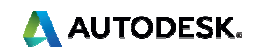

### **Publishing to the Exchange App Store**

The Exchange App is a great place to market / promote your AddIns, and the process of submitting to them is straight forward, however one of the more challenging parts was making use of the subscription payment method.

To do this you need to check that a user has purchased your product, and to do that you need to check that they are… entitled.

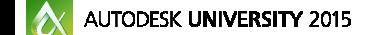

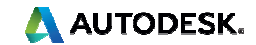

### **Entitlement API**

Autodesk has provided an easy to use Entitlement Check that will talk to the exchange app web server and determine if a user is entitled to use the app.

The user will need to be logged in with their Autodesk user account that they used to download the app.

The entitlement check will also work for subscription based AddIns where it will check that the user has an active subscription for the AddIn

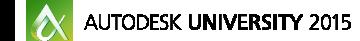

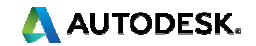

#### **Entitlement API**

```
public const string _AppId = @"< appstore.exchange.autodesk.com:*************>";
public static Result Execute(ExternalCommandData commandData)
\left\{ \right.UIApplication uiApp = commandData.Application;
    Application rvtApp = uiApp.Application;
     if (!Application.IsLoggedIn)
    \{TaskDialog.Show("Entitlement Check", "Please login to Autodesk 360 first\n");return Result.Failed;
    }string userId = rvtApp.LoginUserId;
         bool isValid = false;
    try\left\{ \right\}isValid = CheckEntitlement(_AppId, userId);
    }
catch (Exception ex)
    {string message = ex.Message;
    }
if (isValid)
    {return Result.Succeeded;
    }TaskDialog.Show("Entitlement Check", "You are not entitled to use this app,\nplease contact <u>*****@*****.com \</u>n");
     return Result.Failed;
}
```
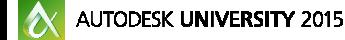

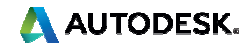

## **Creating Addins**

The following pages will give detailed instructions on how to create an AddIn.

If you can get the welcome message to show up then from there you can do anything available in the API

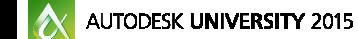

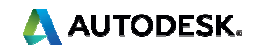

### **Starting a Revit Addin 1 of 4**

#### Create a New Class Library ProjectAdd References to RevitAPI.dll, RevitAPIUI.dll & System.Windows.FormsPut the following code in a class named App:

using System; using Autodesk.Revit.UI; using System.Windows.Forms; namespace RevitAU2015 {class App : IExternalApplication {public Result OnShutdown(UIControlledApplication application) {throw new NotImplementedException(); }public Result OnStartup(UIControlledApplication application) {MessageBox.Show("Hello Autodesk University");throw new NotImplementedException(); }}}

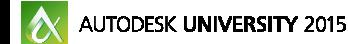

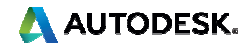

### **Starting a Revit Addin 2 of 4**

#### Add a new XML file to the project named PackageContents.xmlReplace the contents of the above file with:

<?xml version="1.0" encoding="utf-8" ?>

<ApplicationPackage SchemaVersion="1.0" AppVersion="15.12.02" ProductCode="b57c480f-24f5-4fbf-804c-7df86c770305">

<RuntimeRequirements OS="Win64" Platform="Revit" SeriesMin="R2016" SeriesMax="R2016" />

<Components Description="2016">

<RuntimeRequirements OS="Win64" Platform="Revit" SeriesMin="R2016" SeriesMax="R2016" />

<ComponentEntry AppName="RevitAU2015" ModuleName="./Contents/2016/RevitAU2015.addin"></ComponentEntry> </Components>

</ApplicationPackage>

#### Add a new XML file to the project named RevitAU2015.addinReplace the contents of the above file with:

<?xml version="1.0" encoding="utf-8" standalone="no"?> <RevitAddIns> <AddIn Type="Application"> <Name>AU2015</Name> <Assembly>C:\ProgramData\Autodesk\ApplicationPlugins\AU2015.bundle\Contents\2016\RevitAU2015.dll</Assembly><AddInId>a694f098-20d5-42c2-a8a0-ac7ae6857c24</AddInId><FullClassName>RevitAU2015.App</FullClassName> <ClientId>0c37a558-6df2-44b7-b367-70b469a399a7</ClientId> <VendorId>272c22da-13ee-40ad-9b9f-d014a7fda46a</VendorId> <VendorDescription>CompanyName, www.CompanyName.com</VendorDescription></AddIn></RevitAddIns>

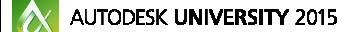

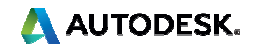

## **Starting a Revit Addin 3 of 4**

In the Properties Set the Debug Start Action to Start external program and pick Revit.exe

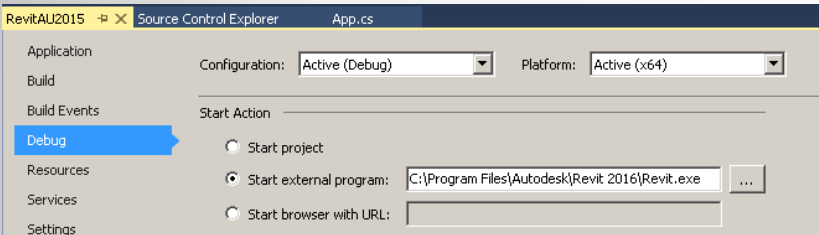

#### In the Properties Set the Build Events -> Post Build Event Command Line to:

xcopy "\$(TargetDir)RevitAU2015.dll" "C:\ProgramData\Autodesk\ApplicationPlugins\AU2015.bundle\Contents\2016\" /i /e /y /c xcopy "\$(SolutionDir)RevitAU2015\PackageContents.xml" "C:\ProgramData\Autodesk\ApplicationPlugins\AU2015.bundle\" /i /e /y /cxcopy "\$(SolutionDir)RevitAU2015\RevitAU2015.addin" "C:\ProgramData\Autodesk\ApplicationPlugins\AU2015.bundle\Contents\2016\" /i /e /y /c

#### Open the file RevitAU2015.csproj & add the 'DebugEngines' property within 'PropertyGroup' like the below

<PropertyGroup>

 <Configuration Condition=" '\$(Configuration)' == '' ">Debug</Configuration><DebugEngines>{351668CC-8477-4fbf-BFE3-5F1006E4DB1F}</DebugEngines>

#### Close and Save the file RevitAU2015.csproj

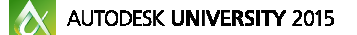

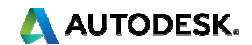

### **Starting a Revit Addin 4 of 4**

Start the Debugging, you should get a welcome message when Revit starts.

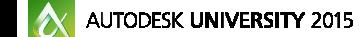

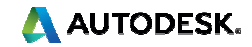

### **Starting an AutoCAD Addin 1 of 3**

```
Create a New Class Library ProjectAdd References to AcDbMgd.dll , AcMgd.dll, AcCoreMgd.dll & System.Windows.Forms
Put the following code in a class named App:using Autodesk.AutoCAD.Runtime;
using System.Windows.Forms;
namespace AutoCADAU2015
```

```
{public class App
    {[CommandMethod("AU2015GROUP", "AU2015", CommandFlags.NoActionRecording)]public void AU2015()
        {MessageBox.Show("Hello Autodesk University");}}}
```
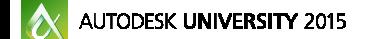

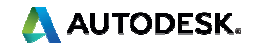

### **Starting an AutoCAD Addin 2 of 3**

#### Add a new XML file to the project named PackageContents.xmlReplace the contents of the above file with:

<?xml version="1.0" encoding="utf-8" standalone="no"?> <ApplicationPackage SchemaVersion="1.0" AppVersion="15.11.19" AutodeskProduct="AutoCAD" Description="" Author="abc" HelpFile="./Contents/Help.htm" ProductCode="{d26e7bec-9960-4689-a699-22aacfc6dbb6}" UpgradeCode="{b3328766-c9b2-43d1-abaf-b9a65e39a2f2}" Name=""> <RuntimeRequirements OS="Win64" Platform="AutoCAD" SeriesMin="20.0" SeriesMax="20.1" /> <Components Description="2016\_64"> <RuntimeRequirements OS="Win64" Platform="AutoCAD" SeriesMin="20.1" SeriesMax="20.1" /> <ComponentEntry AppName="AU2015" Version="15.11.19" ModuleName="./Contents/2016/AutoCADAU2015.dll" AppDescription="AU2015 Add-In" LoadOnAutoCADStartup="True"> <Commands GroupName="AU2015GROUP"> <Command Local="AU2015" Global="AU2015" StartupCommand="True" ></Command> </Commands> </ComponentEntry></Components></ApplicationPackage>

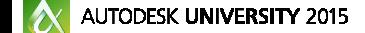

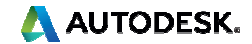

### **Starting an AutoCAD Addin 3 of 3**

In the Properties Set the Debug Start Action to Start external program and pick acad.exe

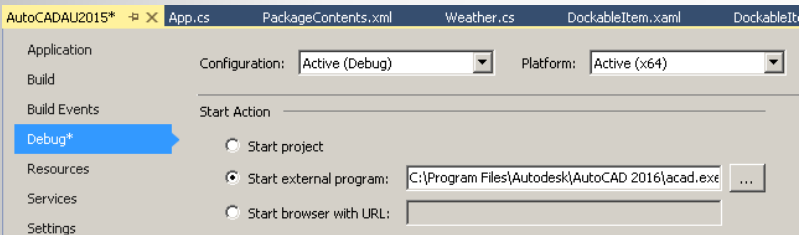

#### In the Properties Set the Build Events -> Post Build Event Command Line to:

xcopy "\$(TargetDir)AutoCADAU2015.dll" "C:\ProgramData\Autodesk\ApplicationPlugins\AU2015.bundle\Contents\2016\" /i /e /y /c<br>xcopy "\$(SolutionDir)AutoCADAU2015\PackageContents.xml" "C:\ProgramData\Autodesk\ApplicationPlugin

#### Start the Debugging, you should get a welcome message when AutoCAD starts.

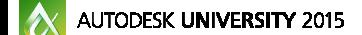

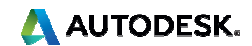

### **Starting a Navisworks Addin 1 of 3**

#### Create a New Class Library ProjectAdd References to Autodesk.Navisworks.Api.dll & System.Windows.FormsPut the following code in a class named App:

using Autodesk.Navisworks.Api.Plugins; using System.Windows.Forms;

#### namespace NavisworksAU2015

```
{[PluginAttribute("NavisworksAU2015.App", "NNAW", ToolTip = "Plugin", DisplayName ="Plugin")]
    public class App : AddInPlugin
    {public override int Execute(params string[] parameters)
        {MessageBox.Show("Hello Autodesk University");return 0;
        }}}
```
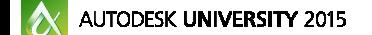

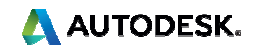

### **Starting a Navisworks Addin 2 of 3**

#### Add a new XML file to the project named PackageContents.xmlReplace the contents of the above file with:

<?xml version="1.0" encoding="utf-8"?>

<ApplicationPackage SchemaVersion="1.0" AppVersion="15.12.02" ProductCode="{ad7c8c48-32a9-4d66-80ac-38e4cfbfefe9}" HelpFile="./Contents/Help.htm" Icon="./Contents/icon.bmp"><CompanyDetails Name="Company Name"/>

<Components Description="2016">

<RuntimeRequirements OS="Win64" Platform="NAVMAN|NAVSIM" SeriesMin="Nw13" SeriesMax="Nw13" />

<ComponentEntry AppName="AU2015" AppType="ManagedPlugin" Version="15.12.02" ModuleName="./Contents/2016/NavisworksAU2015.dll" /> </Components>

</ApplicationPackage>

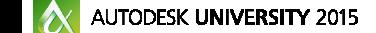

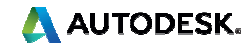

### **Starting a Navisworks Addin 3 of 3**

In the Properties Set the Debug Start Action to Start external program and pick Roamer.exe

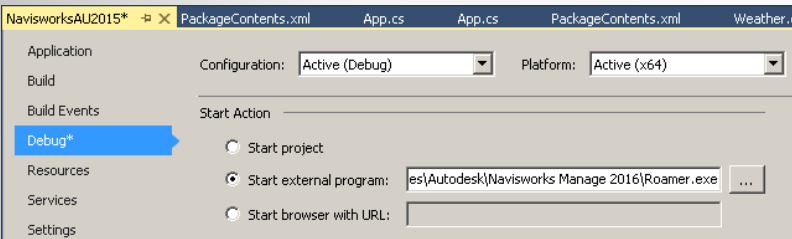

In the Properties Set the Build Events -> Post Build Event Command Line to:

xcopy "\$(TargetDir)NavisworksAU2015.dll" "C:\ProgramData\Autodesk\ApplicationPlugins\AU2015.bundle\Contents\2016\" /i /e /y /c<br>xcopy "\$(SolutionDir)NavisworksAU2015\PackageContents.xml" "C:\ProgramData\Autodesk\Application

Start the Debugging, you should get a welcome message when you click the Plugin command on the Tool add-ins Ribbon Palette.**SKA** Plugin

Tool add-ins 1

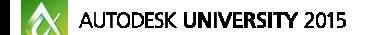

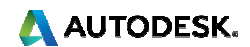

### **Starting an Inventor Addin 1 of 3**

#### Create a New Class Library ProjectAdd References to Autodesk.Inventor.Interop.dll & System.Windows.FormsPut the following code in a class named StandardAddInServer:

```
using System;
using System.Runtime.InteropServices;
using Inventor;
using System.Windows.Forms;
namespace InventorAU2015
{[Guid("e6d53d6c-442f-4979-a4ae-26916f1c59a0"), ComVisible(true)]
public class StandardAddInServer : Inventor.ApplicationAddInServer
    \left\{ \right.<mark>public</mark> StandardAddInServer()
         {}
public void Activate(ApplicationAddInSite AddInSiteObject, bool
FirstTime){MessageBox.Show("Hello Autodesk University");}
public dynamic Automation
         {get{throw new NotImplementedException();
                                                                                              }}public void Deactivate()
                                                                                          {throw new NotImplementedException();
                                                                                          }
public void ExecuteCommand(int CommandID)
                                                                                          {throw new NotImplementedException();
                                                                                          }}}
```
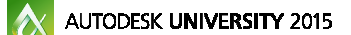

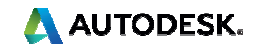

### **Starting an Inventor Addin 2 of 3**

#### Add a new XML file to the project named InventorAU2015.manifest Replace the contents of the above file with:

<?xml version="1.0" encoding="UTF-8" standalone="yes"?>

<assembly xmlns="urn:schemas-microsoft-com:asm.v1" manifestVersion="1.0">

<assemblyIdentity name="InventorAU2015" version="15.12.02" />

<clrClass clsid="{e6d53d6c-442f-4979-a4ae-26916f1c59a0}"

progid="InventorAU2015.StandardAddInServer"

threadingModel="Both"name="InventorAU2015.StandardAddInServer"

runtimeVersion="" />

<file name="InventorAU2015.dll" hashalg="SHA1" /> </assembly>

 Add a new XML file to the project named Autodesk.InventorAU2015.Inventor.addin Replace the contents of the above file with:

<?xml version="1.0" encoding="utf-16"?> <Addin Type="Standard"> <ClassId>{e6d53d6c-442f-4979-a4ae-26916f1c59a0}</ClassId> <ClientId>{e6d53d6c-442f-4979-a4ae-26916f1c59a0}</ClientId><DisplayName>InventorAU2015</DisplayName> <Description>InventorAU2015 Sample App</Description> <Assembly>C:\ProgramData\Autodesk\ApplicationPlugins\AU2015.bundle\Contents\2016\InventorAU2015.dll</Assembly><LoadOnStartUp>1</LoadOnStartUp><Hidden>0</Hidden></Addin>

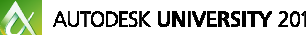

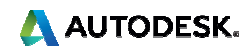

AUTODESK UNIVERSITY 2015

### **Starting an Inventor Addin 3 of 3**

In the Properties Set the Debug Start Action to Start external program and pick Inventor.exe

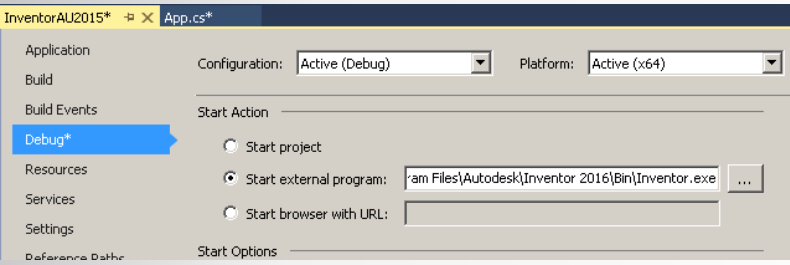

#### In the Properties Set the Build Events -> Post Build Event Command Line to:

call "%VS140COMNTOOLS%vsvars32.bat"

mt.exe -manifest "\$(ProjectDir)\InventorAU2015.manifest" -outputresource:"\$(TargetPath)";#2

xcopy "\$(TargetDir)InventorAU2015.dll" "C:\ProgramData\Autodesk\ApplicationPlugins\AU2015.bundle\Contents\2016\" /i /e /y /c

xcopy "\$(ProjectDir)Autodesk.InventorAU2015.Inventor.addin" "C:\ProgramData\Autodesk\Inventor 2016\Addins\" /i /e /y /c

#### Start the Debugging, you should get a welcome message

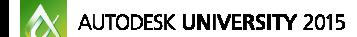

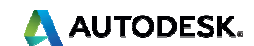

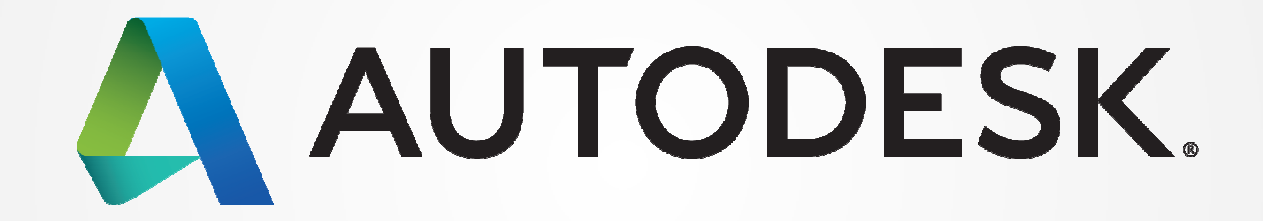

Autodesk is a registered trademark of Autodesk, Inc., and/or its subsidiaries and/or affiliates in the USA and/or other countries. All other brand names, product names, or trademarks belong to their respective holders. Aut responsible for typographical or graphical errors that may appear in this document. © 2015 Autodesk, Inc. All rights reserved.

 $\odot$  000